# **3D-Modellierung in DELPHIN**

# **1 Einführung**

Dieses Tutorial demonstriert die Erstellung eines dreidimensionalen Details in DELPHIN. Dabei handelt es sich um einen Holzbalkenkopf, der in ein innengedämmtes Mauerwerk eingebunden ist. Das Detail ist bewusst einfach gehalten, um die allgemeine Vorgehensweise bei der Erstellung dreidimensionaler Details besser erläutern zu können. So wird auf Luftschichten um den Balkenkopf verzichtet, sowie auf Abdichtungsmaßnahmen zwischen Balkenkopf und Innendämmung. Auf die Abbildung eines Deckenaufbaus wird ebenfalls verzichtet. Deshalb ist es in dem Beispiel nicht möglich die Luftzirkulation um den Balkenkopf zu betrachten, oder einen Luftaustausch zwischen Balkenauflager und Raumklima (Bild 1).

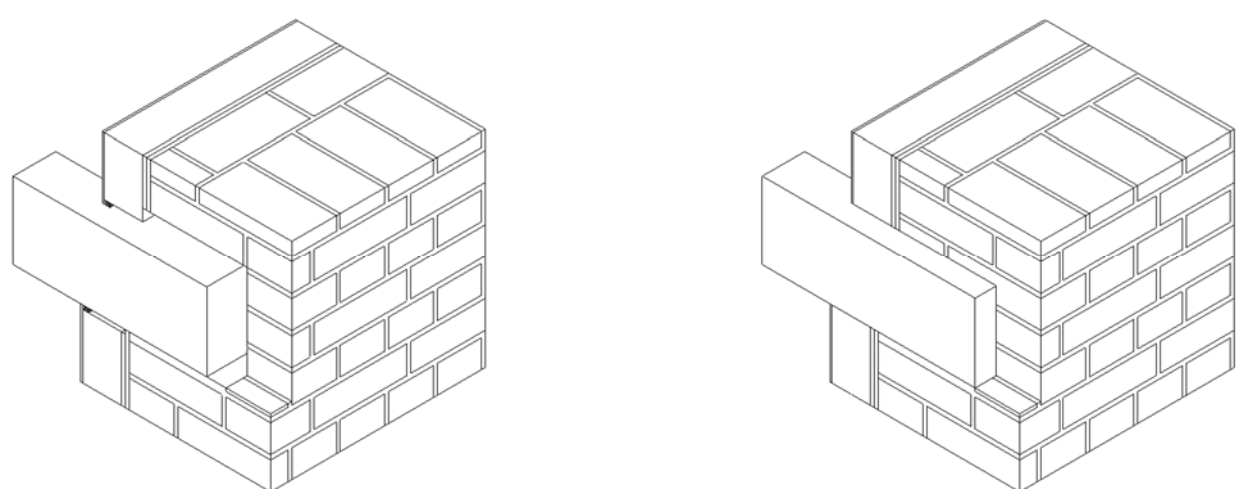

Bild 1 Links Detail mit Luftschichten um Balkenkopf, rechts ohne Luftschichten

Für das in Bild 1 rechts schematisch dargestellte Detail soll die Holzzerstörung an drei Punkten untersucht werden. Dafür wird das Detail weiter vereinfacht.

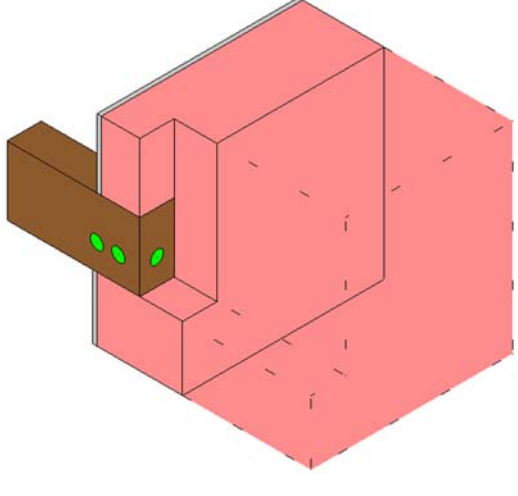

Bild 2 Ungedämmtes, vereinfachtes Detail

Der zu untersuchende Aufbaut besteht aus einer innen gedämmten Variante mit 6cm extrudiertem Polystyrol (XPS). Die Geometrie der Konstruktion ist in Bild 3 dargestellt. Der Holzbalken ist 8cm breit, 16cm hoch und (im geometrischen Modell) 60cm lang. Davon sind 10cm in das Außenmauerwerk eingebettet. Die Wand wird mit 20 oder 50cm Dicke angenommen. Auf jeder Seite des Balkens werden 50cm Mauerwerk mitmodelliert. Da der Einfluss des Klebemörtels bei der XPS-Variante hygrothermisch unerheblich ist, wird er nicht berücksichtigt. Die Details jedes Aufbaus sind in Tabelle 1 und in Bild 4 zusammengefasst.

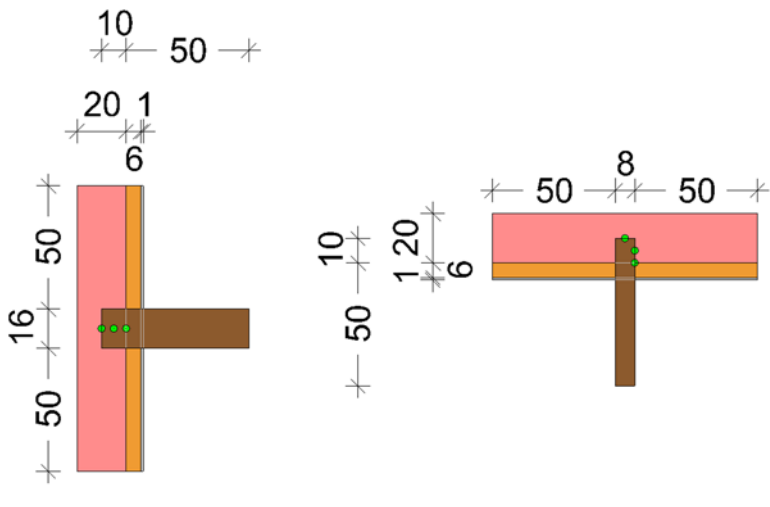

Bild 3 Links Vertikalschnitt, rechts Grundriss

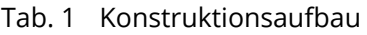

| Variante | <b>Beschreibung</b>                     |  |
|----------|-----------------------------------------|--|
| XPS 6 cm | 20/50 cm Ziegel + 6 cm XPS + 1 cm Putz  |  |
|          | $\Gamma$ Plaster<br>$-xPS$<br>$-$ Brick |  |
|          | $\sim$                                  |  |

Bild 4 Konstruktionsaufbauten

Die Ausgabedaten werden auf Stundenwerte für Temperatur, relative Luftfeuchte und Holzfeuchte (kg/kg) für die in Bild 3 oder Bild 5 dargestellten Punkte reduziert. Berechnet wird die Holzzerstörung nach Viitanen (Viitanen et al. 2010). Die Messpunkte befinden sich in der Mitte der Stirnfläche, an der Seitenfläche des Balkens 5cm vom Stirnholz entfernt und an der Seitenfläche im Kontaktpunkt zwischen Innendämmung, Holzbalken und Mauerwerk.

Durch den Verzicht auf Deckenaufbau und Luftschichten, kann durch die Symmetrie das Detail auf ein Viertel seiner Größe reduziert werden.

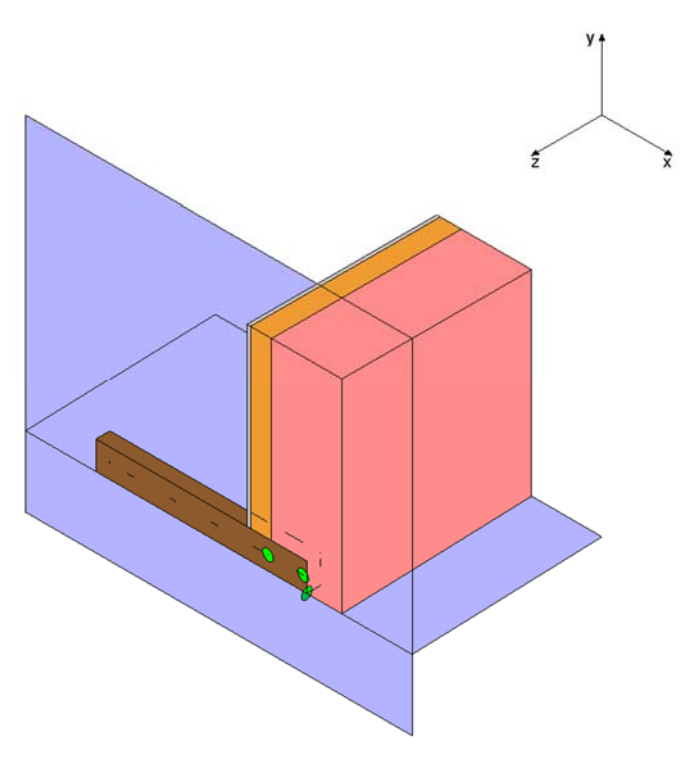

Bild 5 Verwendung der Symmetrie

Folgendes Schema kommt bei der Erarbeitung und Auswertung des Details zur Anwendung:

- 1. Festlegung der Geometrie
- 2. Zuweisungen (unter Berücksichtigung der Schnittebenen) von
	- − Materialien
	- − Randbedingungen
	- − Anfangsbedingungen
	- − Ausgabedaten
- 3. Diskretisierung
- 4. Simulation
- 5. Auswertung

# **1.1 Festlegung der Geometrie**

Im Moment steht für die Erstellung dreidimensionaler Details noch keine grafische Oberfläche zur Verfügung. Der Aufbau muss deshalb händisch mittels eines Texteditors erfolgen. Von der Verwendung des MS Windows Editors ist dringend abzuraten. Stattdessen sollten alternative Editoren benützt werden, z. B. Notepad++, TextPad oder PSPad etc. Nach dem Installieren eines externen Editors sollte im Menü Bearbeiten >> Einstellungen Externe Programme der Pfad daraufgesetzt werden.

Zunächst wird das Detail in jede Achsrichtung zerlegt, bei eigenen Projekten sind Skizzen hilfreich. In x-Richtung entstehen dadurch Spalten, in y-Richtung Zeilen und in z-Richtung Schichten. DELPHIN 6 nutzt ein rechtshändiges Koordinatensystem. Beachten Sie, dass die z-Achse "aus der Bildschirmebene" ragt. Die Nummerierung der Elemente steigt, beginnend mit Null, in Achsrichtung an. Für das Balkenkopfdetail ergibt sich die Nummerierung aus **Fehler! Verweisquelle konnte nicht gefunden werden.**Bild 6, die Schichtdicken sind in Bild 7 angegeben.

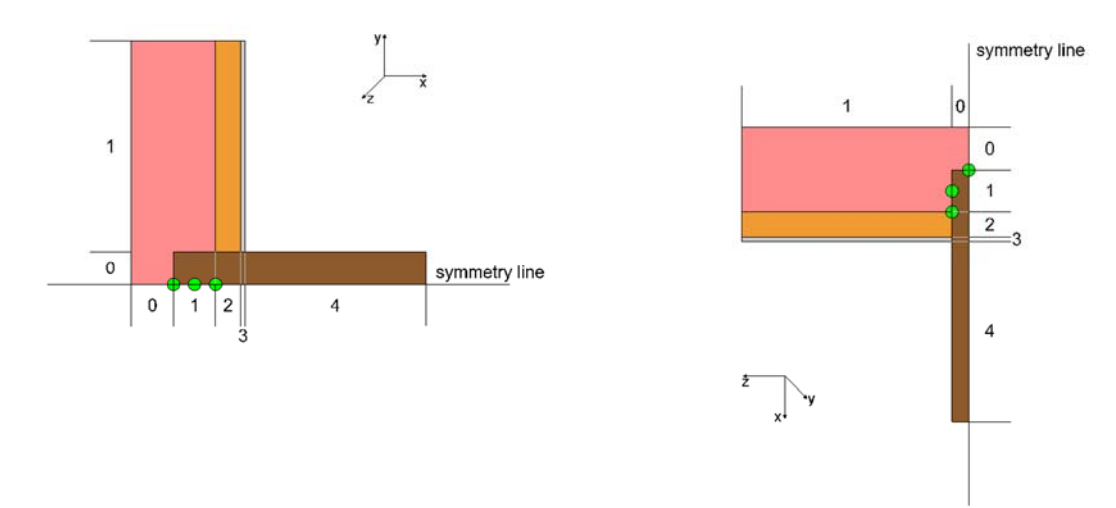

Bild 6 Nummerierung der Schichten: links Vertikalschnitt, rechts Grundriss

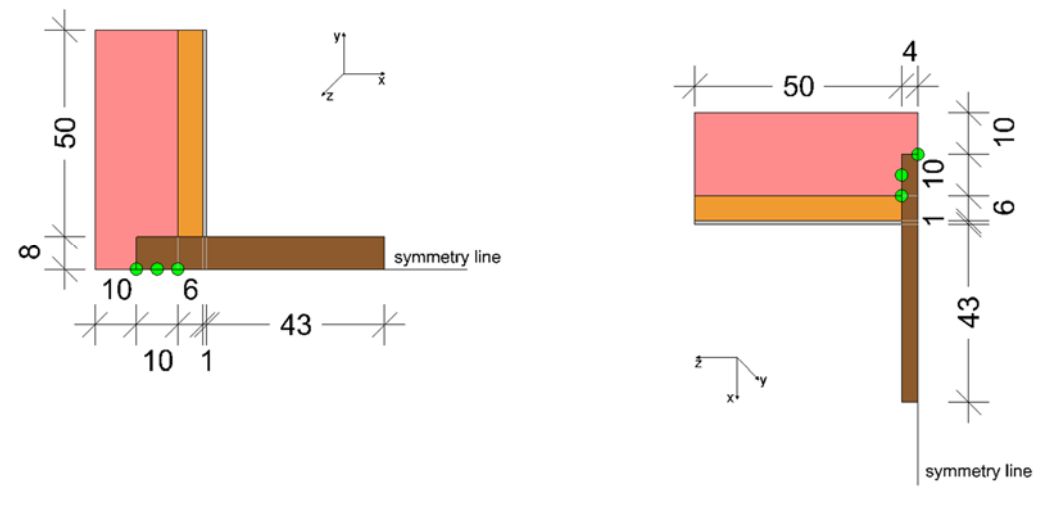

Bild 7 Dicken der Schichten: links Vertikalschnitt, rechts Grundriss

Derzeit wird empfohlen, das 3D-Modell auf der Grundlage von ein oder - bei "komplizierteren" Details zwei 2D-Modellen zu erstellen. In Bild 6 und Bild 7 sind der xy- und yz-Schnitt dargestellt.

Im Rahmen dieses Tutorials sollte zunächst der xy-Schnitt modelliert werden, mit fünf Schichten in x- und zwei Schichten in y-Richtung. Die Erstellung ein- und zweidimensionaler Details wird in den Tutorials 1 und 2 erläutert.

## **1.2 Zuweisungen**

Im Anschluss an die Geometrieerstellung kann mit der Zuweisung der einzelnen Konstruktionseigenschaften begonnen werden. Die für die Bearbeitung des Details notwendigen Zuweisungen werden im Folgenden näher erläutert.

## **1.2.1 Materialien**

Die Materialien aus Tabelle 2 entstammen bis auf das Holz der DELPHIN 6 Materialdatenbank. Für verschiedene Hölzer sind Materialdatensätze verfügbar, die die anisotropen Eigenschaften von Holz berücksichtigen. Diese Datensätze können vom Kunden-Support angefordert werden. In diesem Tutorial soll vereinfachend der Datensatz einer Fichte mit longitudinalen Eigenschaften verwendet werden.

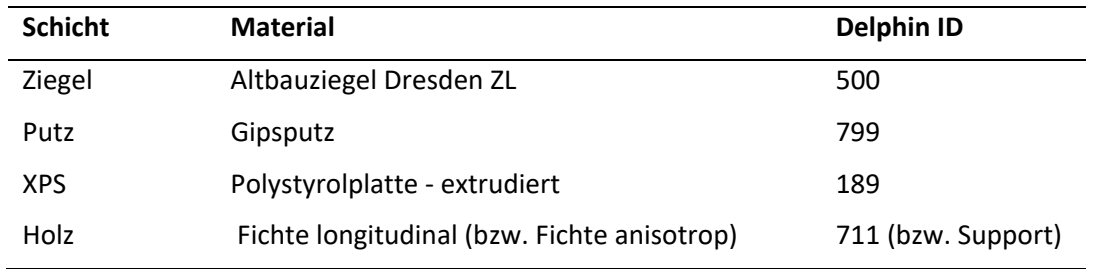

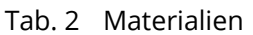

### **1.2.2 Klimarandbedingungen**

Einzelne Klimarandbedingungen werden in DELPHIN 6 zu Interfaces ("Oberflächen/Rändern") zusammengefasst. Ordnen Sie im xy-Schnitt ein von Ihnen gewähltes Innen- und Außenklima den Oberflächen zu (siehe Tutorial 1 und 2).

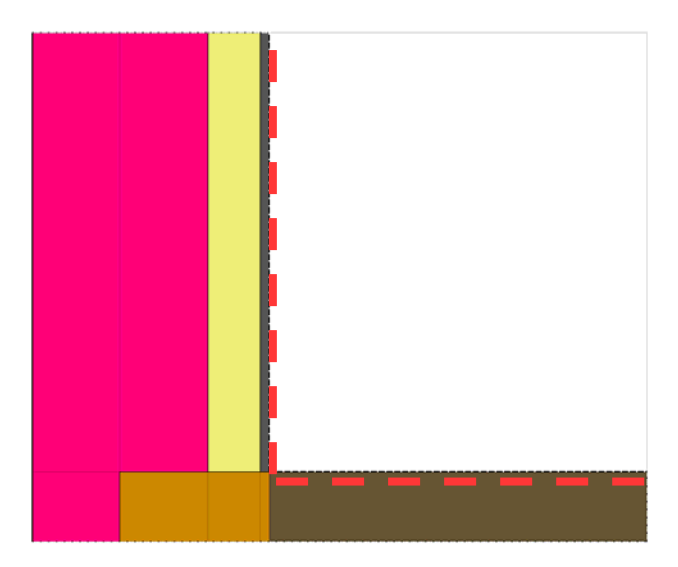

Bild 8 Anordnung des Innenklimas im xy-Schnitt

Spezielle Anfangsbedingungen sollen in diesem Tutorial nicht festgelegt werden.

## **1.2.3 Ausgabedaten**

Da es sich bei dem Holzbalken um ein besonders feuchteempfindliches Material handelt, soll dieser näher untersucht werden. Dafür werden drei Ausgaben definiert (siehe Tutorial 1, Tutorial 2 bzw. Delphin5-Tutorial 4).

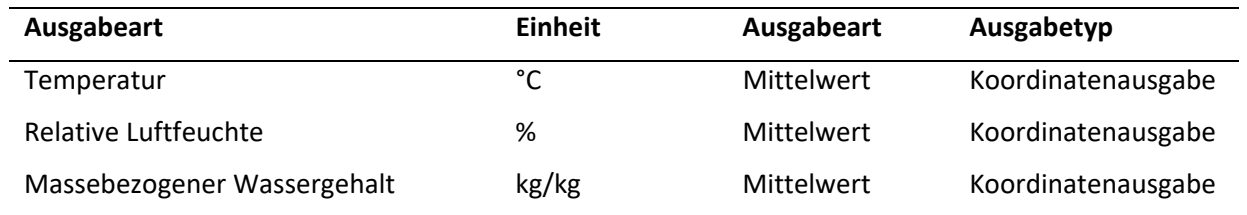

Ausgaben können einzelnen Punkten oder Elementbereichen zugeordnet werden. Hier sollen die drei Ausgaben je drei Sensorpositionen, z. B. in Bild 6 abgebildet, zugeordnet werden. Für die x-Richtung kann jeweils ein Wert von 0,101m (Bild 9), 0,15m und 0,2 angegeben werden, für die y-Richtung wird 0,0m eingesetzt was bedeutet, dass sich alle Ausgabepunkte entlang der Mitte des realen Holzbalkens befinden (zweifache Ausnutzung der Symmetrie).

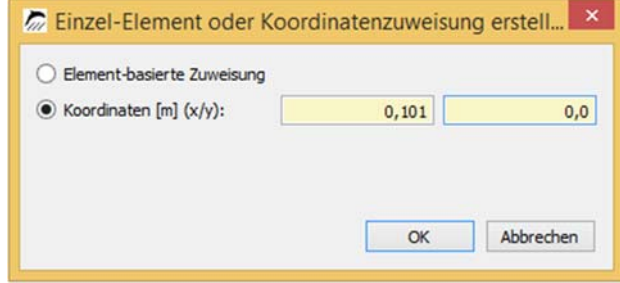

Bild 9 Anordnung einer Ausgabe direkt am Stirnholz des Balkenkopfes

# **1.3 Berücksichtigung der dritten Dimension**

Die Berücksichtigung der dritten Dimension kann dadurch erfolgen, dass *eine* vorhandene Projektdatei in einem Texteditor entsprechend bearbeitet wird. Die andere Möglichkeit ist, dass *zwei* Projektdateien mit zwei verschiedenen Schnitten zusammengesetzt werden, ebenfalls mit Hilfe eines Texteditors. Dieses Tutorial beschreibt, wie *eine* Projektdatei erweitert wird.

Nach dem Abspeichern des undiskretisierten Modells lässt sich die Projektdatei nach Drücken der ,F2'-Taste innerhalb eines Editors bearbeiten. Die Syntax der Projektdateien orientiert sich am XML-Standard. Die Breite und Höhe aller Elemente ist im Bereich <Discretization> abgelegt.

```
<Discretization> 
    \langle X \text{Steps unit} = \text{"} \rangle 0.1 0.1 0.06 0.01 0.43 \langle X \text{Steps} \rangle > Schichten in x-Richtung
     <YSteps unit="m">0.08 0.5</YSteps>  Schichten in y-Richtung
</Discretization> 
<Discretization> 
     <XSteps unit="m">0.1 0.1 0.06 0.01 0.43</XSteps> 
     <YSteps unit="m">0.08 0.5</YSteps> 
     <ZSteps unit="m">0.04 0.5</ZSteps>  Neue Schichten in z-Richtung
</Discretization>
```
Bild 10 Geometriegitter: oben aus xy-Schnitt, unten "per Hand" ergänzt

Im oberen Bereich von Bild 10 sind die bisher angelegten Schichten zu sehen. Mit Hilfe der Skizzen in Bild 6 und Bild 7 Diese können nun durch die Schichten in z-Richtung ("aus der Bildschirmebene heraus") wie abgebildet ergänzt werden. Bei Projekten mit vielen Schichten kann es einfacher sein, aus einem Projekt die jeweils fehlenden Angaben hineinzukopieren, wobei dann darauf geachtet werden muss die Achsenangabe <ZSteps … /ZSteps> korrekt einzugeben.

Anschließend müssen die anderen Komponenten Materialzuordnung, Klimarandbedingungen, Anfangsbedingungen etc. und Ausgaben bearbeitet werden. Alle diese Zuordnungen befinden sich weiter unten in der .d6p-Datei, im Abschnitt <Assignments>.

## **1.3.1 Materialzuordnung**

In Delphin werden jegliche Zuordnungen (= Assignments) folgendermaßen abgelegt:

```
<Assignment type="Material" location="Element"> 
     <Reference>Material</Reference> 
     <Range>x1 y1 z1 x2 y2 z2</Range> 
</Assignment>
```
Bild 11 Zuordnung von Materialien zu Elementen

In der ersten Zeile eines Zuordnungsbereichs, wird zunächst angegeben, was den folgenden Elementen zugeordnet wird, in Bild 11 ist es ein Material, location spezifiziert die Zuordnung. In diesem Beispiel erfolgt die Zuordnung über die Angaben der Elemente, die in <Range … /Range> angegeben sind. Zuerst werden die in Achsenrichtung ersten Elemente x1, y1 und z1 angegeben, darauf folgen die jeweils letzten Elemente in jede Achsenrichtung.

Bezogen auf den Holzbalken bedeutet dies den Zuordnungstyp *Material*, die Zuordnungsart *Element*, und die Reference nennt das zugeordnete Material, hier *Spruce* (Bild 12). Der Koordinatenbereich ergibt sich unter Beachtung des Rasters aus Bild 13. In x-Richtung (rot) erstreckt sich die Zuweisung von Element 1 bis 4. In y- (grün) und z-Richtung (gelb) enthält jeweils nur die erste Schicht das Material, weshalb nur Nullen zugeordnet sind. Da wir in diesem Beispiel vom xy-Schnitt ausgehen, müssen lediglich die beiden Nullen für z1 und z2 eingefügt werden.

```
<Assignment type="Material" location="Element"> 
      <Reference>Spruce</Reference> 
     \langle Range \rangle1 0 0 4 0 0\langle Range \rangle</Assignment>
```
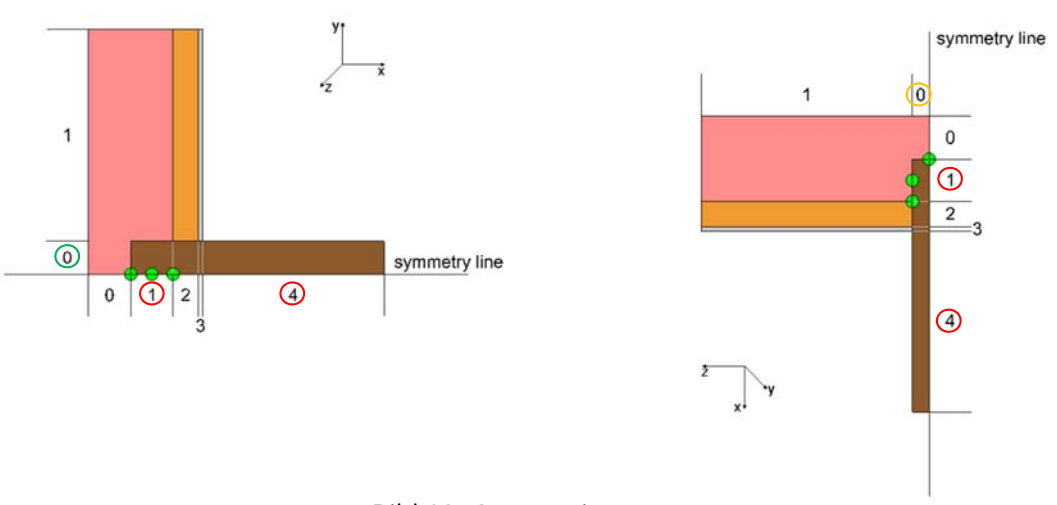

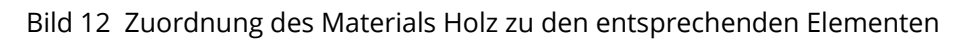

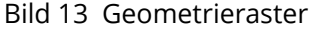

#### **1.3.2 Klimarandbedingungen**

Einzelne Klimarandbedingungen werden sind in "Oberflächen/Rändern" zusammengefasst, die in der .d6p-Datei mit Interfaces bezeichnet sind. Diese Interfaces werden der Konstruktion analog dem Vorgehen für Materialien zugeordnet, mit Hilfe von Ranges. Allerdings wirken Klimarandbedingungen auf Oberflächen ein, weswegen hier noch genauer spezifiziert werden muss, welcher Oberfläche genau.

Dafür stehen bei location mehrere Optionen zur Verfügung, in x-Richtung Left und Right, in y-Richtung Top und Bottom und in z-Richtung Front und Back (Bild 14).

```
<Assignment type="Interface" location="Left/Right/Top/Bottom/Front/Back"> 
     <Reference>Name</Reference> 
     <Range> x1 y1 z1 x2 y2 z2</Range> 
</Assignment>
```
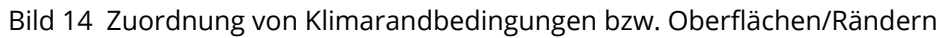

Bild 15 zeigt, auf welche Flächen das Innenklima (rote Farbe) und das Außenklima (blaue Farbe) einwirken. Modellränder ohne Klimarandbedingung (grüne Flächen) werden als adiabat behandelt.

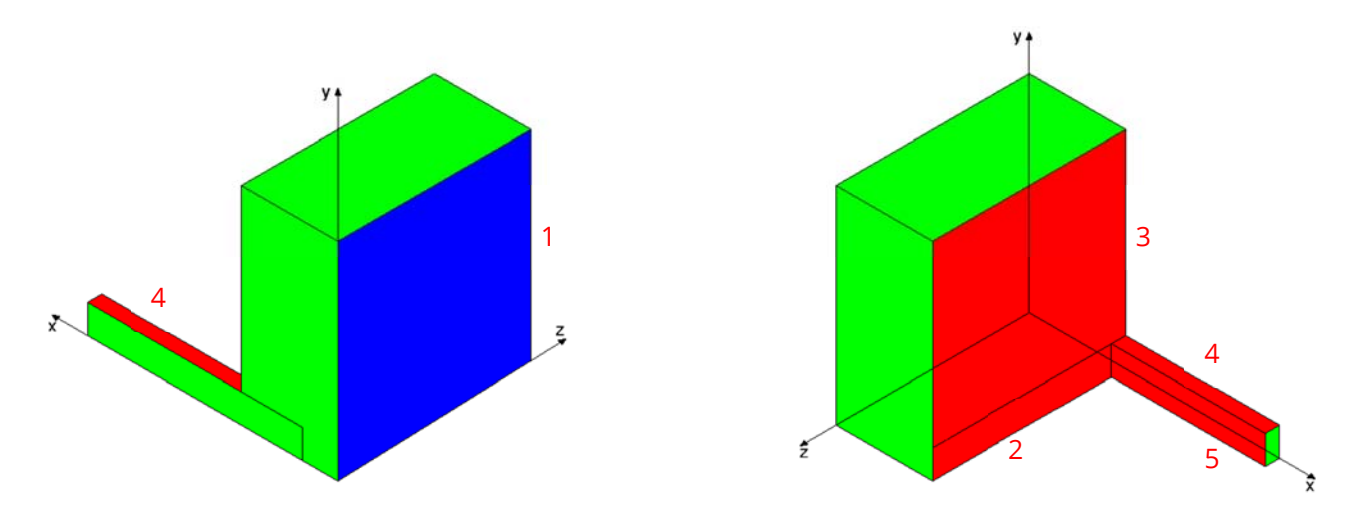

Bild 15 Zuordnung von Außenklima (blau) und Innenklima (rot)

In Bild 16 sind alle Zuordnungen angegeben. Das Innenklima wurde mit Inside bezeichnet, das Außenklima mit Outside. Die einzelnen Zuordnungen sind von 1 bis 5 nummeriert.

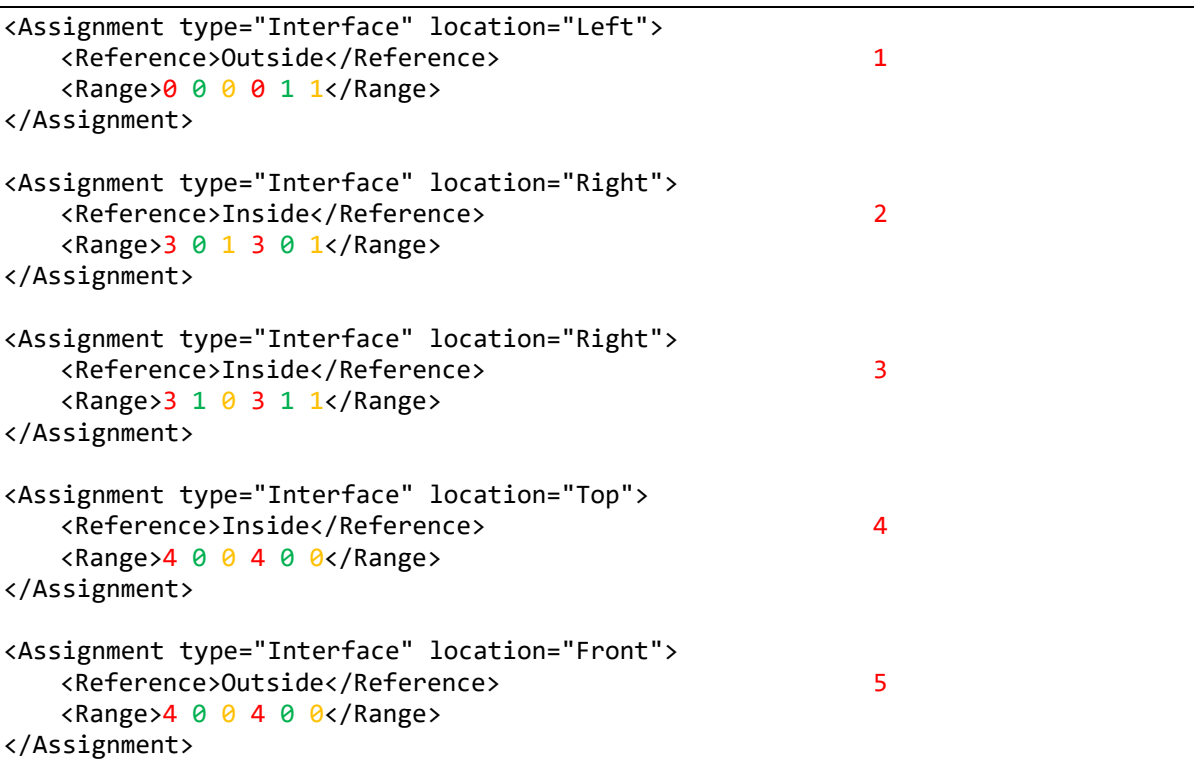

Bild 16 Zuordnung der Interfaces in der .d6p-Datei

### **1.3.3 Ausgaben**

In Abschnitt 1.2.3 wurden bereits neue Ausgaben definiert und zugeordnet, allerdings nur dem xy-Schnitt, sodass auch hier noch die Angabe in z-Richtung fehlt. Die Sensorpositionen sind bspw. in Bild 6 und Bild 7 abgebildet. Im Zuordnungsbereich der d6p-Datei bekommen Ausgaben die Bezeichnung bzw. den "type" Output. Da es sich in diesem Fall um Punktausgaben handelt, steht bei location nicht die Bezeichnung Element sondern Coordinate. Dementsprechend werden diese Ausgaben nicht Elementen zugeordnet, sondern Koordinaten, die in Metern [m] eingegeben werden. Eine Ausgabenzuordnung mit Koordinaten sind prinzipiell folgendermaßen aus:

```
<Assignment type="Output" location="Coordinate"> 
     <Reference>Name</Reference> 
     <IBK:Point3D> x y z</IBK:Point3D> 
</Assignment>
```
Bild 17 Ausgabenzuordnung mit Koordinaten

In der folgenden Abbildung Bild 18 sind die Temperatur-Zuordnungen für die drei Ausgaben zu sehen. Der erste Sensorpunkt soll in der Mitte des Stirnholzes sein, weswegen die z-Komponente 0 beträgt. Die weiteren beiden Punkte sollen sich einen Millimeter unterhalb der Holzoberfläche befinden. Da von dem Balken aus Symmetriegründen nur ein Viertel modelliert werden muss, beträgt die z-Komponente hier jeweils 0.039.

```
<Assignment type="Output" location="Coordinate"> 
     <Reference>Temp_EndSurface</Reference> 
     <Range>0.101 0 0</Range> 
</Assignment> 
<Assignment type="Output" location="Coordinate"> 
     <Reference>Temp_5cm</Reference> 
     <Range>0.15 0 0.039</Range> 
</Assignment> 
<Assignment type="Output" location="Coordinate"> 
     <Reference>Temp_ContactInsulation</Reference> 
     <Range>0.2 0 0.039</Range> 
</Assignment>
```
Bild 18 Zuordnung der Temperaturausgaben

Zuweisungen von weiteren speziellen Anfangs- oder Feldbedingungen etc. lassen sich analog dem erläuterten Vorgehen vornehmen.

Die Auswertung des gesamten 3D-Berechnungsfeldes ist mit den Delphin-Postprozessoren nicht möglich. Schnitte können gleichwohl ausgegeben werden. Dafür müssen Sie darauf achten, dass es sich dabei tatsächlich um einen Schnitt handelt, d. h., dass in einer der drei Ebenen nur durch ein (diskretisiertes) Element geschnitten wird.

## **1.4 Überprüfen der Zuordnungen**

Da mit der Programmoberfläche von DELPHIN noch keine 3D-Modelle dargestellt werden können, lassen sich die Zuordnungen, die im Editor vorgenommen worden sind, nicht visuell überprüfen. Auf Anfrage beim DELPHIN-Support kann die Beta-Version eines Datei-Konverters (DelphinConvertX3D) zur Verfügung gestellt werden. Dieser Konverter überführt die Geometrie und die Zuweisungen einer .d6p-Datei in eine .x3d-Datei, welche von verschiedenen Visualisierungsprogrammen geöffnet werden kann (z.B. Octaga). Dort lassen sich dann Klima- oder Materialzuweisungen überprüfen.

# **2 Diskretisierung**

Die Diskretisierung einer 3D-Datei ist derzeit nur "von Hand" möglich und zwar mit Hilfe der Datei "CmdDiscretise.exe", die sich im Installationsordner von DELPHIN befindet (üblicherweise in C:\Program Files\IBK \Delphin 6.1, bitte überprüfen!). Die Datei CmdDiscretise muss mit der Windows-Eingabeaufforderung gestartet werden.

Öffnen Sie die Windows-Kommandozeile, indem Sie das Fenster *Ausführen* per [Win + R] aufrufen und dort den Programmnamen "cmd" eingeben und die Eingabetaste drücken. Oder klicken Sie auf den *Start*-Button links unten, geben "cmd" ein und drücken die Eingabetaste. Wenn Sie die Zeile

"C:\Program Files\IBK\Delphin 6.1\CmdDiscretise.exe" --help

in die Kommandozeile einfügen, erscheinen alle Befehle zur Steuerung des Programms sowie Angaben zur Syntax. Beim Kopieren obiger Zeile kann es sein, dass die Eingabeaufforderung die kopierten Gänsefüßchen nicht erkennt und eine Fehlermeldung ausgibt. In diesem Fall löschen Sie die beiden Gänsefüßchen und schreiben Sie sie noch einmal.

Ggfls. legen Sie vor der Diskretisierung eine Sicherheitskopie der Datei an. Mit der Zeile

"C:\Program Files\IBK\Delphin 6.1\CmdDiscretise.exe" -l=1.7 Pfad\_zum\_Projekt\Projektname.d6p

führen Sie eine Diskretisierung Ihres Projektes mit sinnvollen Parametern aus. Die Option "-l=1.7" legt einen Skalierungsfaktor von 1.7 für die Diskretisierung fest. Mit weiteren Optionen können Sie auf die Diskretisierung Einfluss nehmen, z.B. bewirkt y=0.005, dass das kleinste, diskretisierte Element in y-Richtung 5 mm betragen wird.

# **3 Simulation**

Nachdem Sie auf die beschriebene Weise eine diskretisierte Datei erzeugt haben, können Sie diese wie üblich mit DELPHIN öffnen und die Simulation starten. Für die Berechnung von Simulationen stehen in DELPHIN eine Vielzahl von Solvern. Bei 3D-Simulationen sollten die entsprechenden Solver durch den User festgelegt werden. Klicken Sie deshalb in DELPHIN links in der Mitte auf die Simulationsansicht und wählen den Reiter "Performance-Einstellungen" aus.

Stellen Sie dort bei "Löser für lineares Gleichungssystem" BiCGStab (oder GMRES) ein. Bei "Vorkonditionierer" ist anschließend ILU auszuwählen.

3D-Projekte können schnell hunderttausend oder eine Million Elemente übertreffen. Für solche Fälle ist es ratsam, viele Prozessoren zu verwenden. Bei bisherigen Testreihen erwies es sich als hilfreich, bis zu 24 Prozessoren zu verwenden. Zukünftig soll es Usern ermöglicht werden, einen speziellen Rechenserver an der TU Dresden für aufwändigere Simulationen zu verwenden.

# **4 Auswertung**

Eindimensionale Diagramme und zweidimensionale Felder können wie gehabt durch den DELPHIN-Post-Prozessor 2.0 erstellt und bearbeitet werden. Eine Online-Hilfe lässt sich aus dem Post-Prozessor heraus aufrufen. Die Abbildung dreidimensionaler Ergebnisfelder ist mit Programmen wie Tecplot möglich. Die Datei DSixOutputConverter.exe im DELPHIN-Programmordner erzeugt aus DELPHIN-Ausgaben Dateien, die von Tecplot verarbeitet werden können. Auch hier lässt sich mit DSixOutputConverter.exe --help auf der Kommandozeilenebene eine knapp gefasste Hilfe aufrufen.